TU Graz Institut für Wasserbau und Wasserwirtschaft Stremayrgasse 10/II A‐8010 Graz

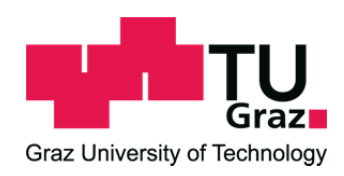

# **BED LOAD ANALYZER**

Software zur Berechnung von hydraulischen und sedimentologischen Parametern in gegliederten Querschnitten

## **BENUTZERHANDBUCH**

*Version 2.1 November 2014*

Autor dieses Manuals: Reinhard Fleißner

Entwickelt von: Reinhard Fleißner Clemens Dorfmann Stefan Aichinger Clemens Dorfmann Stefan Aichinger

Baustein des SUSTAINICUM-Projekts Gefördert vom BMWF

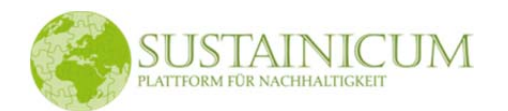

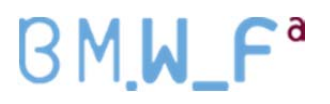

## **Das Kooperationsprojekt SUSTAINICUM**

SUSTAINICUM<sup>1</sup> ist ein Kooperationsprojekt der Universität für Bodenkultur Wien, der Karl-Franzens‐Universität Graz und der Technischen Universität Graz. Es zielt darauf ab, Themen der Nachhaltigkeit aus der Sicht verschiedener Fachgebiete in die universitäre Lehre einzubringen.

Unterschiedlichste Themen mit Nachhaltigkeitsbezug sollen mit Hilfe innovativer Lehrformen für Studierende aller Studienrichtungen erlebbar gemacht werden, um so ein systemisches und ganzheitliches Denken zu fördern. Die Hauptaufgabe besteht darin, einen offenen Pool an Inhalten und Materialien zur Erlebbarmachung der wesentlichen Begriffe, Systeme, Grundkonzepte und Prozesse von nachhaltiger Entwicklung (z.B. die Themenbereiche Klima, Energie, Ressourcen und Resilienz sowie auch Aspekte wie Bildung und Lebenslanges Lernen, nachhaltige Stadt‐ und Regionalentwicklung u.v.m.) aufzubauen. Diese Konzepte mit Nachhaltigkeitsbezug sollen in Form von kleinen Experimenten, Real‐ oder Computerspielen, Simulationen o.ä. im Unterricht eingesetzt werden können. Im Rahmen des SUSTAINICUM‐ Projekts sollen vorhandene Lehrveranstaltungs‐Bausteine mit Nachhaltigkeitsbezug gesammelt und neue Bausteine geschaffen werden, und zukünftig allen Lehrenden zur Verfügung gestellt werden. Zentrale Sammelstelle ist die Internet‐Plattform SUSTAINICUM, welche glossarartig, von Textbausteinen mit Querbezügen begleitet, aufgebaut ist und stetig anwächst.

Der Bed Load Analyzer stellt einen SUSTAINICUM‐Baustein dar, mit welchem flussbauliche Berechnungen durchgeführt werden können, deren Ergebnisse als Grundlage für die Beurteilung oder die Verbesserung des ökologischen Zustands von Gewässern, z.B. Sedimenthaushalt oder Habitatverhältnisse, herangezogen werden können. Außerdem können verschiedene spannende Themen und Ansätze des Wasserbaus kennengelernt werden.

Das Kooperationsprojekt wird vom Bundesministerium für Wissenschaft und Forschung<sup>2</sup> im Rahmen der Budgetoffensive 2011/12 für den Hochschulbereich gefördert.

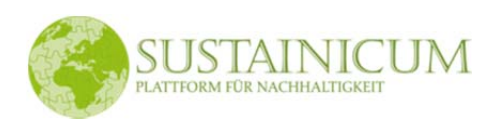

BM.W\_F<sup>ª</sup>

 $1$  www.boku.ac.at/sustainicum <sup>2</sup> www.bmwf.gv.at

## Inhaltsverzeichnis

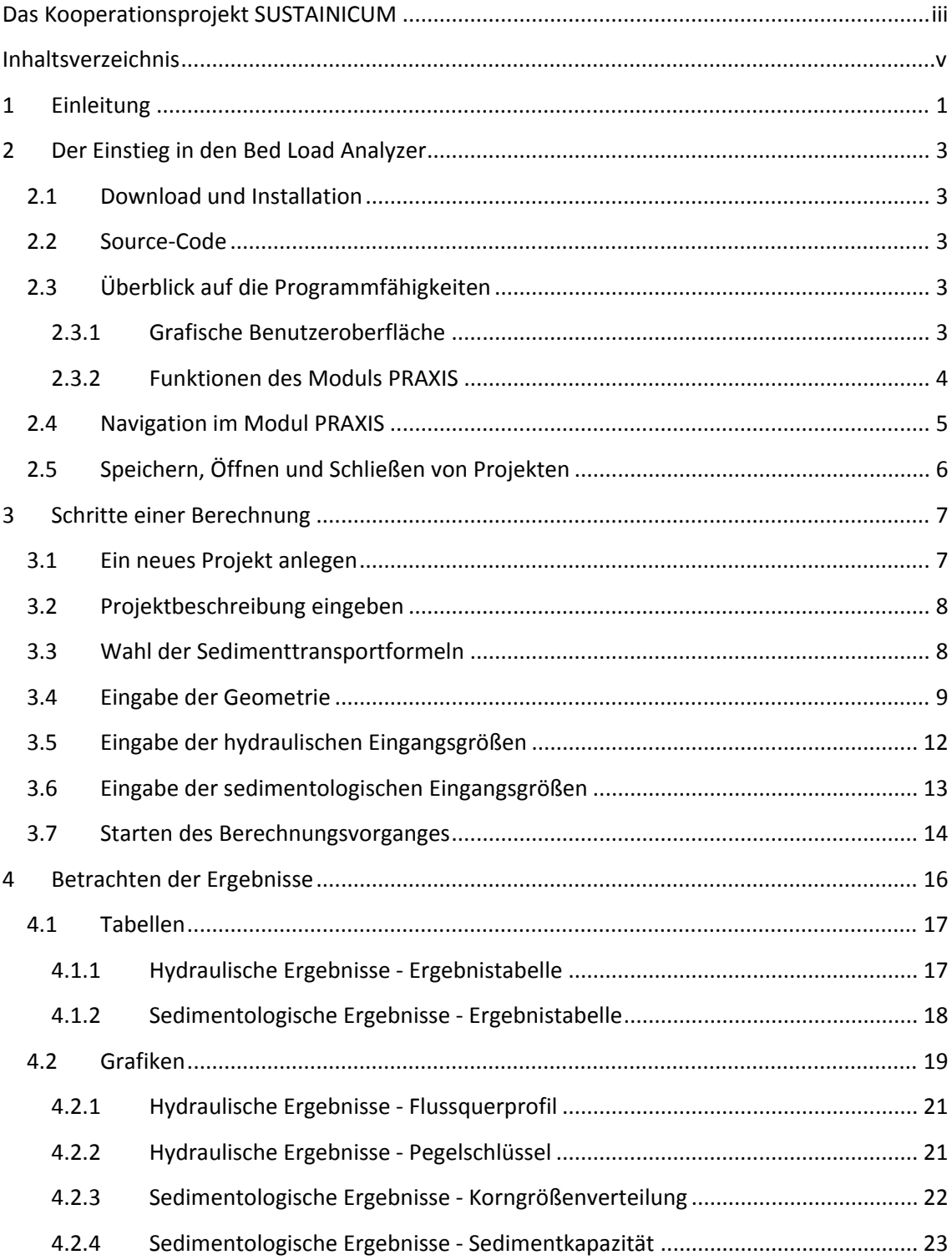

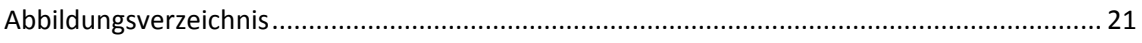

## **1 Einleitung**

Der Bed Load Analyzer ist ein Programm zur Berechnung von hydraulischen und sedimentologischen Kennwerten in gegliederten Flussquerprofilen. Das Programm besteht aus einer grafischen Benutzeroberfläche zur interaktiven Bedienführung. Es ist in die Module PRAXIS und LEHRE gegliedert, wobei man im Modul PRAXIS, in dem die hydraulische und sedimentologische Berechnung durchgeführt werden kann, die Möglichkeiten der

- Datenspeicherung,
- Navigation zwischen voneinander unabhängigen Projekten,
- Ergebnisdarstellung in grafischer und tabellarischer Form und der
- Ausgabe der Ergebnisse in ein druckbares protokollartiges Format

hat. Das Modul LEHRE befasst sich mit verschiedenen Themen des Wasserbaus und deren Berechnungsansätze und dient als Informationsplattform für Studierende und Lehrende.

In diesem Manual wird der Einstieg in den Bed Load Analyzer und das Arbeiten bzw. das Durchführen von Berechnungen mit dem Modul PRAXIS beschrieben. In Kapitel 2 erhält man Informationen über den Download und die Installation des Bed Load Analyzers, einen Überblick auf die Programmfähigkeiten und eine Beschreibung, wie man im Bed Load Analyzer navigiert und mit Projekten arbeitet.

Die erforderlichen Schritte zur Durchführung einer Berechnung im Modul PRAXIS, vom Anlegen eines neuen Projekts bis zum Starten des Berechnungsvorganges, werden in Kapitel 3 beschrieben.

Schließlich wird in Kapitel 4 erläutert, wie die gewonnenen Ergebnisse dargestellt und betrachtet werden können.

## **2 Der Einstieg in den Bed Load Analyzer**

Der Bed Load Analyzer wurde im Betriebssystem Windows mit der Programmiersprache Python 2.7<sup>3</sup> entwickelt. Die grafische Benutzeroberfläche wurde mit dem GUI‐Framework Qt 4.8.4 und der zugehörigen Python-Anbindung PyQt 4.9.5<sup>4</sup> erstellt. Für die grafische Darstellung der Ergebnisse wurde die Python-Bibliothek matplotlib 1.2.0<sup>5</sup> verwendet.

#### **2.1 Download und Installation**

Es stehen vorkompilierte ausführbare Anwendungen in komprimierten Ordnern für Windows als 32‐Bit‐ und 64‐Bit‐Versionen auf der Homepage des Instituts für Wasserbau und Wasserwirtschaft der TU Graz<sup>6</sup> unter dem Menüpunkt Software zum Download zur Verfügung. Nach dem Download und dem Entpacken kann der Programmordner in ein beliebiges Verzeichnis verschoben und das Programm über die Datei "Bed Load Analyzer 2.0.exe", die sich im Programmordner befindet, ausgeführt werden. Eine Installation ist somit nicht erforderlich. Anstatt einer Deinstallation kann der Programmordner einfach gelöscht werden.

#### **2.2 Source‐Code**

Eine weitere Möglichkeit ist, den Quellcode herunterzuladen. Dies hat den Vorteil, das Programm auf windowsfremden Betriebssystemen wie Linux ausführen zu können. Jedoch ist zusätzlich die Installation der oben genannten Bibliotheken und Module erforderlich. Mit dieser Methode erreicht man außerdem eine höhere Flexibilität, da man die Berechnungsalgorithmen für die hydraulische Berechnung oder z.B. die Transportformeln nach seinen eigenen Anforderungen anpassen kann.

### **2.3 Überblick auf die Programmfähigkeiten**

#### **2.3.1 Grafische Benutzeroberfläche**

Das Programm ist mit einer grafischen Benutzeroberfläche versehen und dient zur interaktiven Eingabe der erforderlichen Eingangsparameter für die Berechnung sowie zur grafischen und

<sup>&</sup>lt;sup>3</sup> www.python.org

 $4$  www.riverbankcomputing.co.uk

<sup>5</sup> www.matplotlib.org

 $6$  www.hydro.tugraz.at

tabellarischen Darstellung der Berechnungsergebnisse. Die grafische Benutzeroberfläche ist mit Quickinfos, Menüs, Werkzeugleisten, einer Statusleiste und einem Navigator aufgebaut und ermöglicht dadurch eine intuitive Bedienführung, ohne sich mit viel Zeitaufwand in den Bed Load Analyzer einarbeiten zu müssen. Abbildung 1 zeigt das Startfenster des Bed Load Analyzers. Unter dem Menü **Modul** kann zwischen den Modulen PRAXIS und LEHRE gewählt werden.

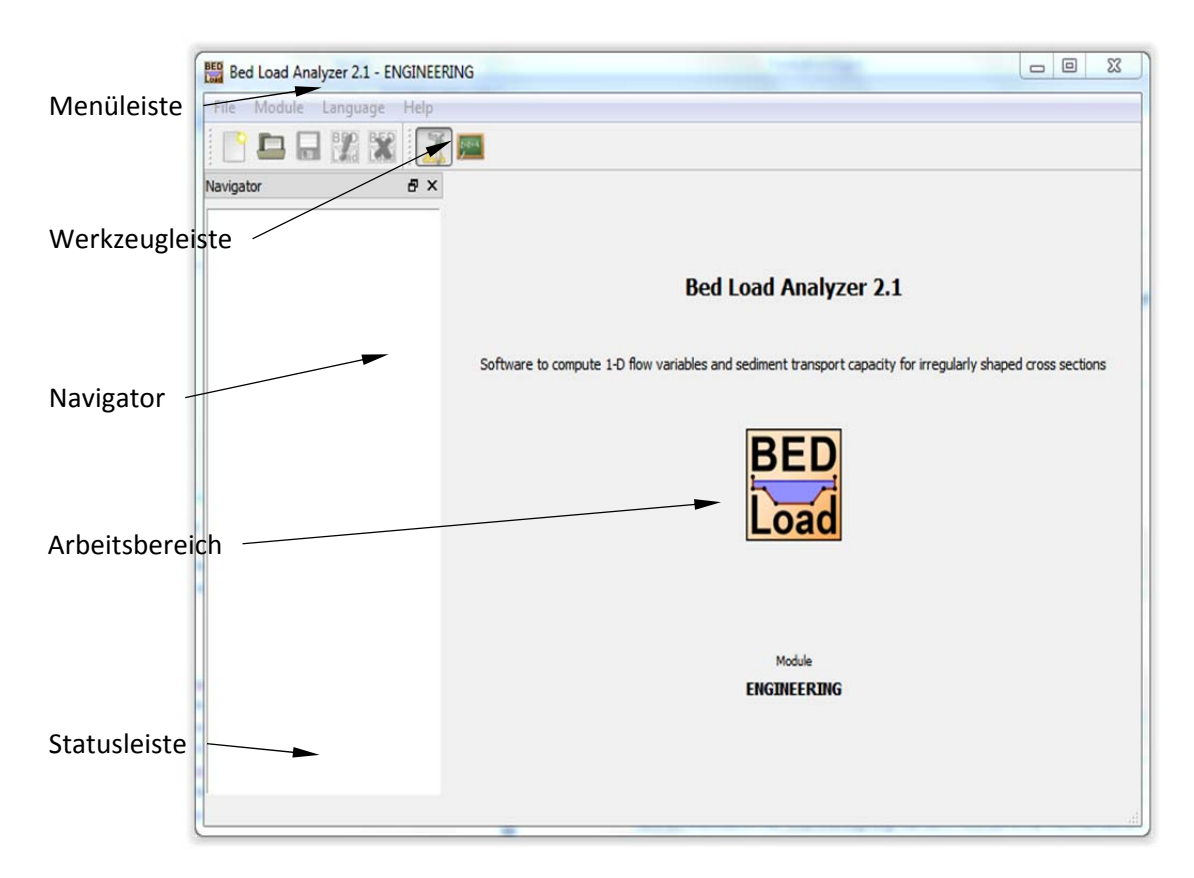

*Abbildung 1: Hauptfenster*

Standardmäßig wird der Bed Load Analyzer in der Sprache Deutsch gestartet. Unter dem Menü **Sprache** kann zwischen Deutsch und Englisch gewählt werden.

### **2.3.2 Funktionen des Moduls PRAXIS**

Mit dem Modul PRAXIS können hydrodynamische und sedimentologische Berechnungen eines Flussquerprofils durchgeführt werden. Die hydraulische Berechnung erfolgt über stationär‐ gleichförmigen Abfluss. Dabei ist zusätzlich zum Abfluss entweder der Wasserspiegel oder das Reibungsgefälle anzugeben. Die sedimentologische Berechnung greift auf verschiedene Transportformeln zurück, um zusätzlich zu allgemeinen sedimentologischen Kennwerten die Geschiebemenge des Hauptgerinnes zu ermitteln. Die grundsätzlichen Funktionen des Moduls PRAXIS zur Durchführung einer hydraulischen Berechnung sind:

- Eingabe der Projektbeschreibung
- Definition der Geometrie eines Flussquerprofils in der Software oder Einlesen von Koordinaten aus ASCII‐Datei
- Schreiben der eingegebenen Koordinaten in ASCII‐Datei
- Definition von Randbedingungen für mehrere Lastfälle
- Eingabe von hydraulischen Eingangsparametern unterschiedlicher Randbedingungen (Wasserspiegel oder Reibungsgefälle bekannt)
- Wahl zwischen verschiedenen Rauigkeitsansätzen (Strickler, Chezy, Manning und Nikuradse)
- Eingabe der Rauigkeiten für linkes Vorland LVL, Hauptgerinne HG und rechtes Vorland RVL
- Berechnung hydraulischer Kennwerte für die drei Rauigkeitsbereiche

Soll zusätzlich zur hydraulischen Berechnung eine sedimentologische Berechnung durchgeführt werden, so kommen folgende Funktionen hinzu:

- Wahl zwischen verschiedenen Sedimenttransportformeln (drei Geschiebetransport‐ formeln und zwei Gesamtfeststofftransportformeln) mit Beschreibung des jeweiligen Anwendungsbereichs
- Korrektur der Kornrauigkeit
- Wahl zwischen Berechnung für eine Korngröße oder für gesamte Korngrößenverteilung
- Berücksichtigung des "Hiding-Exposure"-Effekts (bei Geschiebetransportformeln)
- Berechnung sedimentologischer Kennwerte des Hauptgerinnes

Nach erfolgreich durchgeführter Berechnung stehen folgende Funktionen zur Einsicht der Ergebnisse zur Verfügung:

- Tabellarische Darstellung der Ergebnisse
- Grafische Darstellung der Ergebnisse
- Möglichkeit zur Kopie von Tabelleneinträgen in die Zwischenablage
- Speichermöglichkeit von Grafiken in verschiedene Bildformate
- Drucken von tabellarischen Ergebnissen als Protokoll

Weiters beinhaltet das Modul PRAXIS Funktionen, um Projekte jederzeit zu speichern, öffnen oder zu schließen sowie einen Navigator, um zwischen den Formularblättern und zwischen verschiedenen Projekten hin‐ und herzuwechseln.

### **2.4 Navigation im Modul PRAXIS**

Im Modul PRAXIS ist es möglich, mit mehreren Projekten parallel zu arbeiten. Dabei besteht ein Projekt aus einer Beschreibung, der Gesamtheit aller erforderlichen Eingaben zur Durchführung einer Berechnung sowie die daraus gewonnenen Ergebnisse. Der Arbeitsbereich besteht aus Formularblättern, deren Titel im Navigator aufgelistet sind. Die Navigation zwischen den Formularblättern erfolgt einerseits durch Betätigen der Pfeiltasten am unteren Rand des Arbeitsbereiches. Andererseits gelangt man durch Anklicken eines Titels des aktiven Projektes im Navigator direkt zum gewählten Formularblatt. Dabei ist das aktive Projekt das gerade bearbeitete und das im Navigator visuell hervorgehobene. Abbildung 2 zeigt den Bed

Load Analyzer mit vier geöffneten Projekten, wobei das erste Projekt aktiv ist und das Formularblatt Geometrie geöffnet ist.

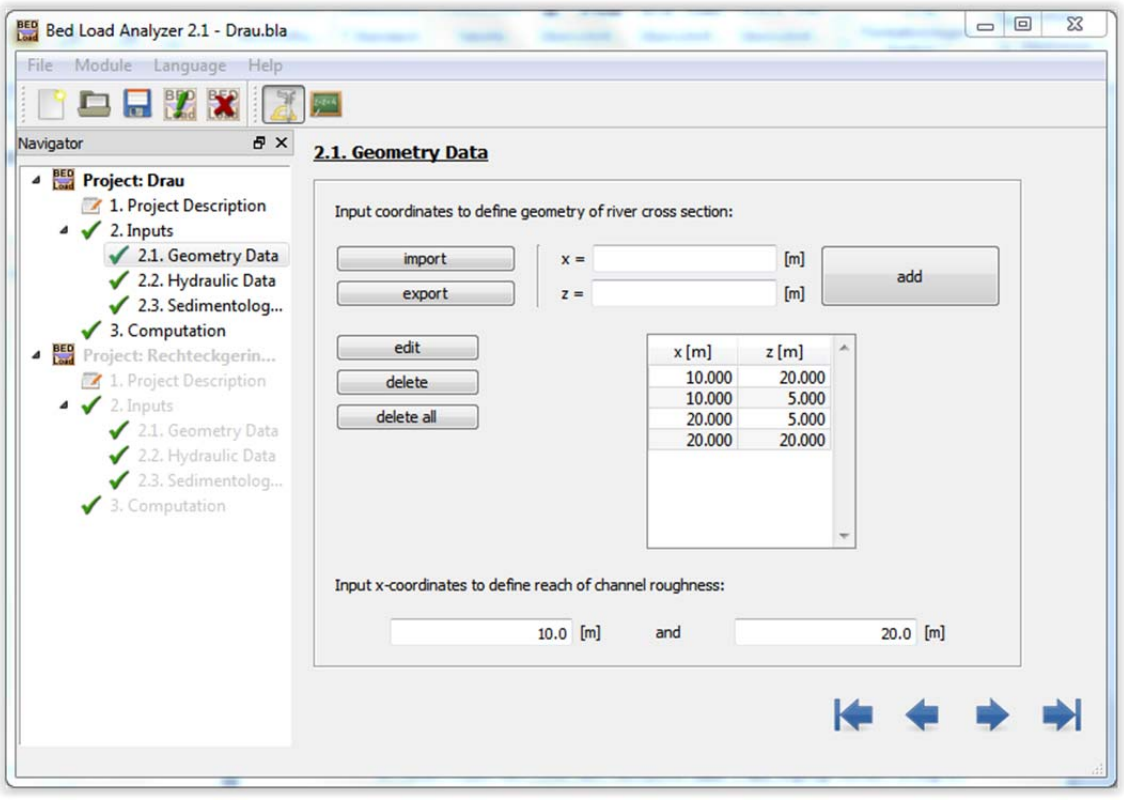

*Abbildung 2: Arbeiten mit dem Modul PRAXIS*

Bei den Formularblättern, die im Navigator mit einem roten Kreuz markiert sind, handelt es sich um Pflichtformulare, d. h. dass diese Formularblätter ausgefüllt werden müssen, um eine Berechnung durchführen zu können. Sind die Eingaben eines Formularblattes vollständig, ändert sich das rote Kreuz zu einem grünen Haken.

Da die Formularblätter größtenteils unabhängig voneinander sind, ist es möglich, diese in einer beliebigen Reihenfolge auszufüllen. Um den Überblick zu bewahren, wird jedoch empfohlen, die Formularblätter nacheinander, also in der Reihenfolge, wie sie im Navigator aufgelistet sind, zu bearbeiten.

## **2.5 Speichern, Öffnen und Schließen von Projekten**

Ein Projekt kann in jedem beliebigen Bearbeitungsstand unter dem Menüpunkt **Datei | Speichern** gespeichert werden. Nach Angabe eines Dateinamens und eines Speicherpfades und anschließender Bestätigung des Dialogfensters wird eine Datei mit der Endung \*.bla (Bed Load Analyzer Datei) im gewählten Verzeichnis angelegt. Diese Datei kann unter **Datei | Öffnen** jederzeit geöffnet und weiterbearbeitet werden. Das Schließen eines Projektes erfolgt mit dem Menüpunkt **Datei | Schließen.**

## **3 Schritte einer Berechnung**

In diesem Kapitel wird die Durchführung einer Berechnung im Modul PRAXIS erläutert. Eine Berechnung ist dabei in folgende Schritte gegliedert:

- Neues Projekt anlegen
- Projektbeschreibung eingeben
- Sedimenttransportformel(n) auswählen
- Eingabe der Geometrie
- Eingabe der hydraulischen Eingangsgrößen
- Eingabe der sedimentologischen Eingangsgrößen
- Durchführung der Berechnung
- Betrachten der Ergebnisse

#### **3.1 Ein neues Projekt anlegen**

Ein neues Projekt kann unter dem Menüpunkt **Datei | Neu** angelegt werden. Es folgt ein Eingabedialog, in dem der Name des neuen Projektes eingegeben werden kann (Abbildung 3). Der Projektname kann auch später ergänzt oder geändert werden. Durch Bestätigen des Eingabedialoges erscheint im Navigator ein Projekt und es kann mit der Bearbeitung des Projektes begonnen werden.

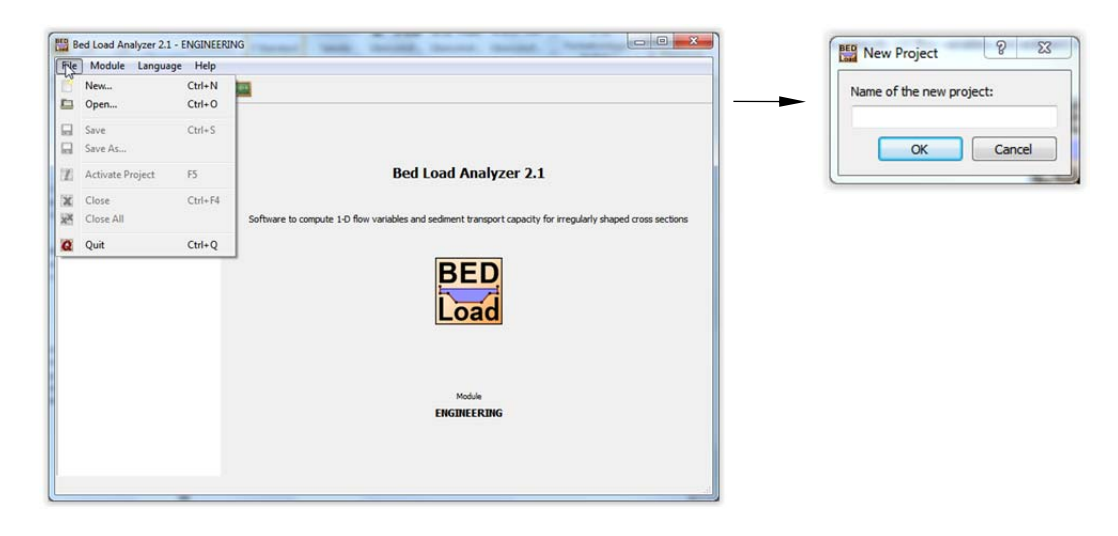

*Abbildung 3: Neues Projekt anlegen*

## **3.2 Projektbeschreibung eingeben**

Nachdem ein neues Projekt angelegt wurde, erscheint das Formularblatt **Projektbeschreibung,** in dem informelle Angaben und Bemerkungen zum Projekt eingegeben werden können (Abbildung 4). Die Eingabe der Projektbeschreibung ist nicht zwingend erforderlich. Jedoch wird eine genaue Beschreibung des Projektes empfohlen, um es eindeutig und unverwechselbar zu machen.

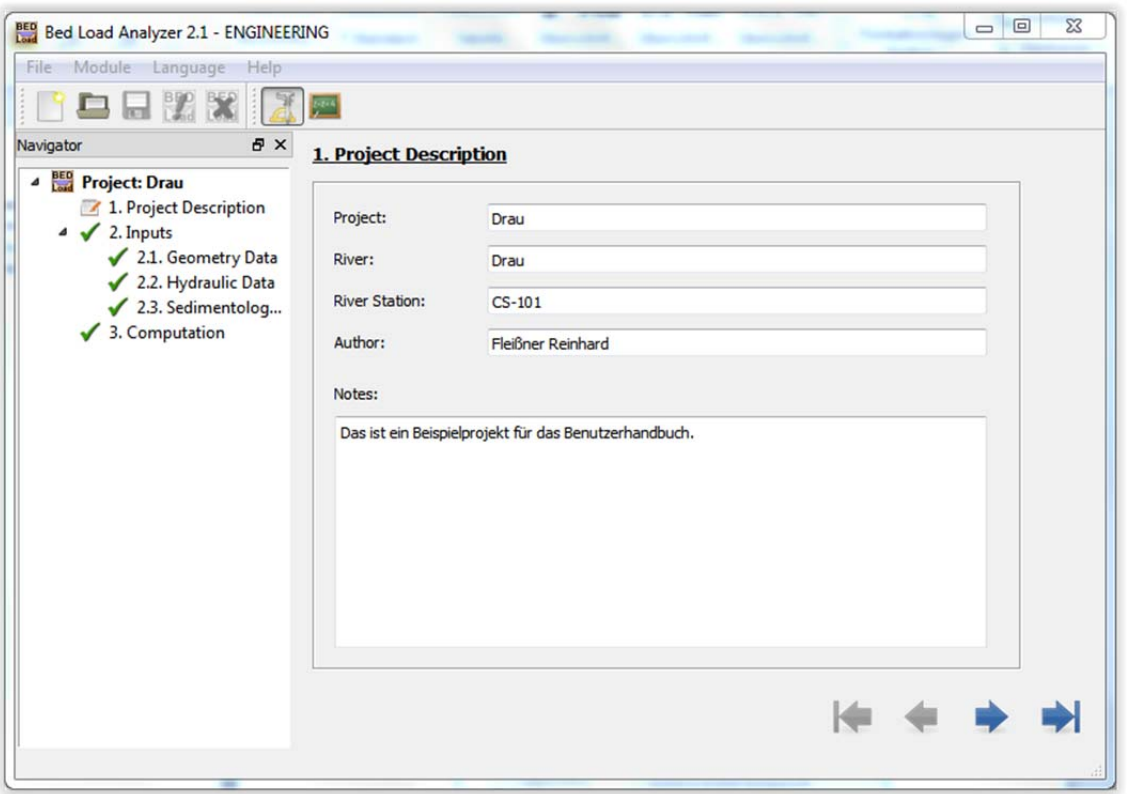

*Abbildung 4: Formularblatt Projektbeschreibung*

## **3.3 Wahl der Sedimenttransportformeln**

Im Formularblatt **Eingaben** (Abbildung 5) erhält man einen Überblick auf die erforderlichen Eingaben. Soll neben der hydraulischen Berechnung auch eine sedimentologische Berechnung durchgeführt werden, so ist mindestens ein Ansatz zur Berechnung des Sedimenttransports zu wählen. Es stehen drei Geschiebetransportformeln und zwei Gesamtfeststofftransportformeln, welche auch den Schwebstoffanteil berücksichtigen, zur Auswahl. Die Auswahlkästchen sind mit Quickinfos hinterlegt, welche die jeweilige Transportformel beschreiben und Anwendungsbereiche angeben.

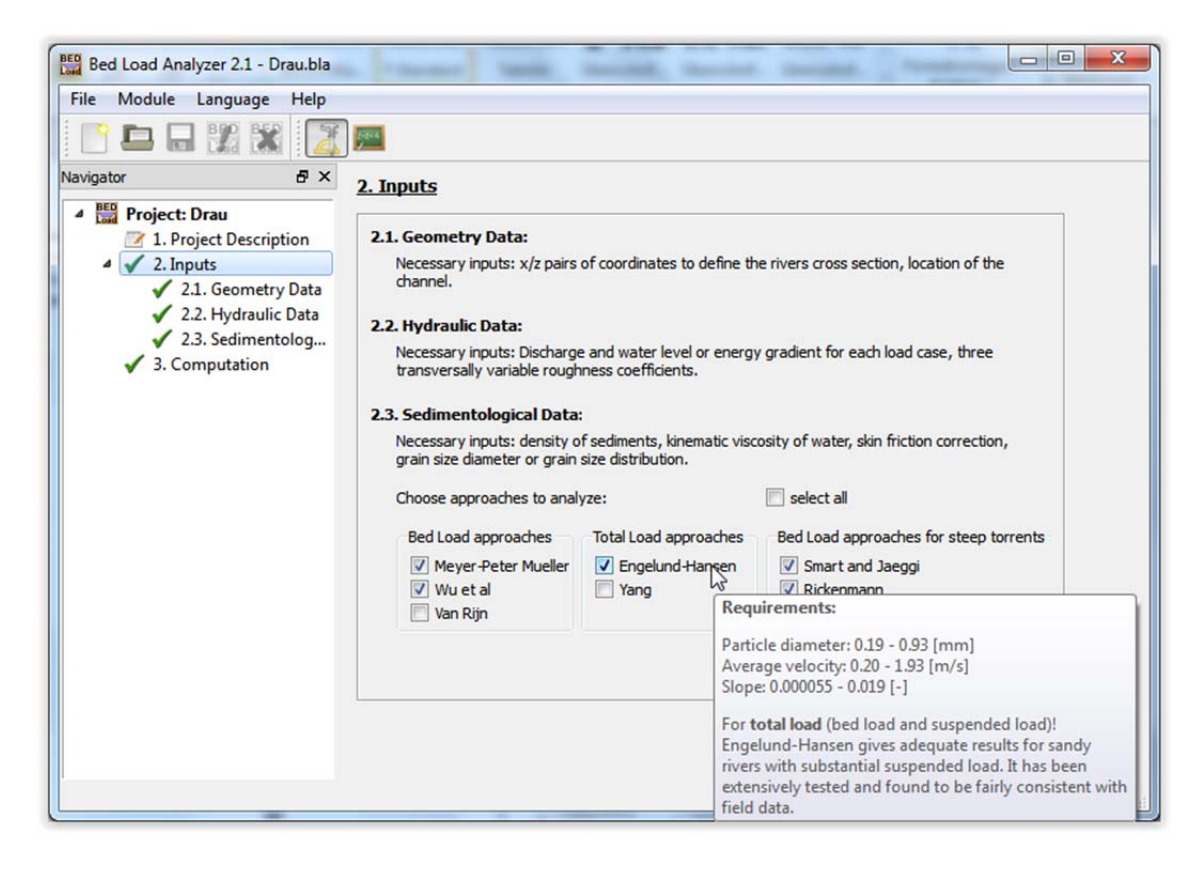

*Abbildung 5: Formularblatt Eingaben*

### **3.4 Eingabe der Geometrie**

Die Geometrie des Flussquerprofils wird im Formularblatt **Geometrie** definiert (Abbildung 6).

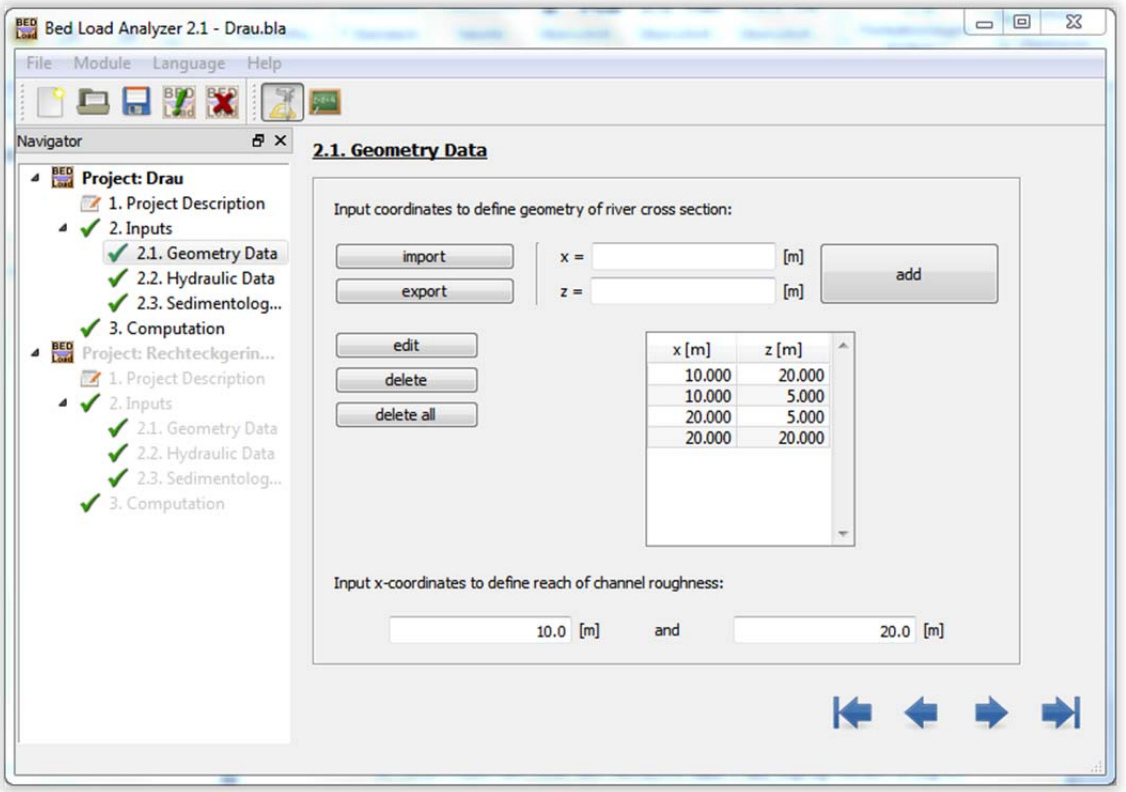

*Abbildung 6: Formularblatt Geometrie*

Es gibt zwei Möglichkeiten, die Geometrie zu definieren:

- Manuelle Eingabe von Koordinaten
- Einlesen von Koordinaten aus ASCII‐Datei

Durch die manuelle Eingabe von Koordinaten (x/z‐Wertepaare) in die entsprechenden Eingabefelder und Drücken der Schaltfläche **hinzufügen** wird ein Profilpunkt definiert. Sollen Koordinaten aus einer ASCII‐Datei eingelesen werden, gelangt man über die Schaltfläche **importieren** in ein Dialogfenster, in dem man die gewünschte ASCII‐Datei auswählen kann. Beim Einlesen werden alle bisherigen Profilpunkteinträge unwiderruflich überschrieben. In der ASCII‐Datei können die x‐ und die z‐Koordinaten durch einen Tabulator oder durch ein Leerzeichen getrennt und die Koordinatenpaare untereinander aufgelistet sein. Abbildung 7 zeigt den Inhalt der ASCII‐Datei für die vorhandene Geometrie.

| 6.120<br>243.000<br>8.160<br>241.690<br>12.230<br>240.840<br>15.270<br>240.260<br>18.340<br>240.030<br>21.390<br>239.840<br>24.470<br>239.790                                             |  |
|----------------------------------------------------------------------------------------------------|--|
| 27.510<br>239.710<br>30.580<br>239.640<br>33.630<br>239.550<br>36.690<br>239.500<br>39.750<br>239.600<br>42.820<br>240.410<br>45.870<br>240.740<br>48.490<br>241,000<br>243.200<br>51.980 |  |

*Abbildung 7: ASCII‐Datei mit Koordinatenpaaren*

Profilpunkteinträge können über die Schaltfläche **exportieren** in eine ASCII‐Datei geschrieben werden. Die Formatierung erfolgt dabei analog zu Abbildung 7.

Es sind mindestens zwei Profilpunkte erforderlich, um eine gültige Geometrie zu erzeugen. Durch Markieren eines Koordinatenpaares und Drücken der Schaltfläche **editieren** oder durch Doppelklick auf ein Koordinatenpaar wird dieses aus der Liste genommen und dessen Werte in die Eingabefelder geschrieben, wodurch die Koordinaten geändert werden können. Weiters ist es möglich, einzelne oder alle Profilpunkte über die entsprechenden Schaltflächen zu löschen.

In welcher Reihenfolge die Koordinaten eingegeben werden bzw. in welcher Reihenfolge die Koordinaten in der ASCII‐Datei abgelegt sind, spielt keine Rolle. Beim Hinzufügen eines Profilpunktes wird ein Sortieralgorithmus durchlaufen, der die Position zwischen den bereits definierten Profilpunkten ermittelt. Durch diese Sortierung der Profilpunkte wird immer ein gültiges Flussquerprofil erstellt. Folgende Probleme können dadurch ausgeschlossen werden:

- Überhängende Profile
- In sich geschnittene Profile
- Vertikale Flanken bestehend aus mehr als zwei Profilpunkten

Nach der Eingabe des Flussquerprofils sind zwei x‐Koordinaten anzugeben, welche den Bereich des Hauptgerinnes definieren. Dieser Bereich stellt den mittleren von drei Rauigkeitsbereichen dar. Außerdem bezieht sich die sedimentologische Berechnung auf diesen Bereich. Für diese Werte können x‐Koordinaten von Profilpunkten übernommen werden. Ist eine eingegebene x‐ Koordinate nicht Bestandteil der bereits definierten Geometrie, kann mit dieser x‐Koordinate ein Profilpunkt zwischen zwei bestehenden Profilpunkten linear interpoliert werden. Abbildung 8 zeigt das zugehörige Dialogfenster. Dieser interpolierte Profilpunkt wird dann in die Geometrie aufgenommen.

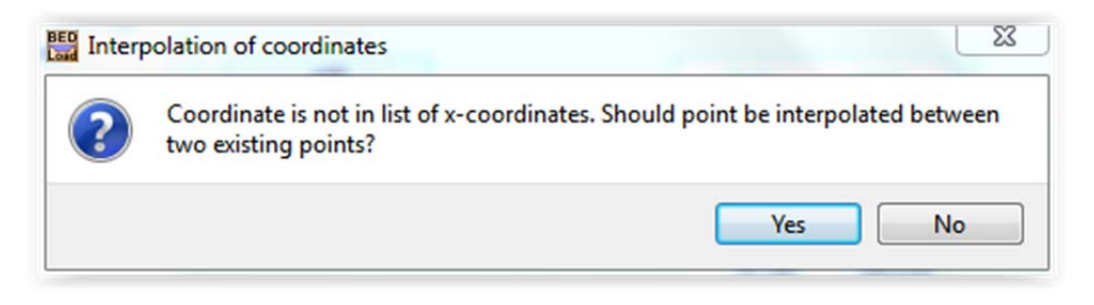

*Abbildung 8: Interpolation eines Profilpunktes*

## **3.5 Eingabe der hydraulischen Eingangsgrößen**

Im Formularblatt **Hydraulische Daten** werden die hydraulischen Eingangsgrößen definiert. Es können beliebig viele Lastfälle über die Schaltfläche **hinzufügen** definiert werden. Es empfiehlt sich, jeden Lastfall mit einer eindeutigen Bezeichnung zu versehen. Ein Lastfall beinhaltet die hydraulischen Randbedingungen. Die erste Randbedingung ist der Abfluss. Je nach Problemstellung kann als zweite Randbedingung entweder der Wasserspiegel oder das Reibungsgefälle eingegeben werden. Nachdem ein Lastfall markiert wurde, kann man diesen in der Liste mit den entsprechenden Schaltflächen beliebig nach oben oder nach unten verschieben.

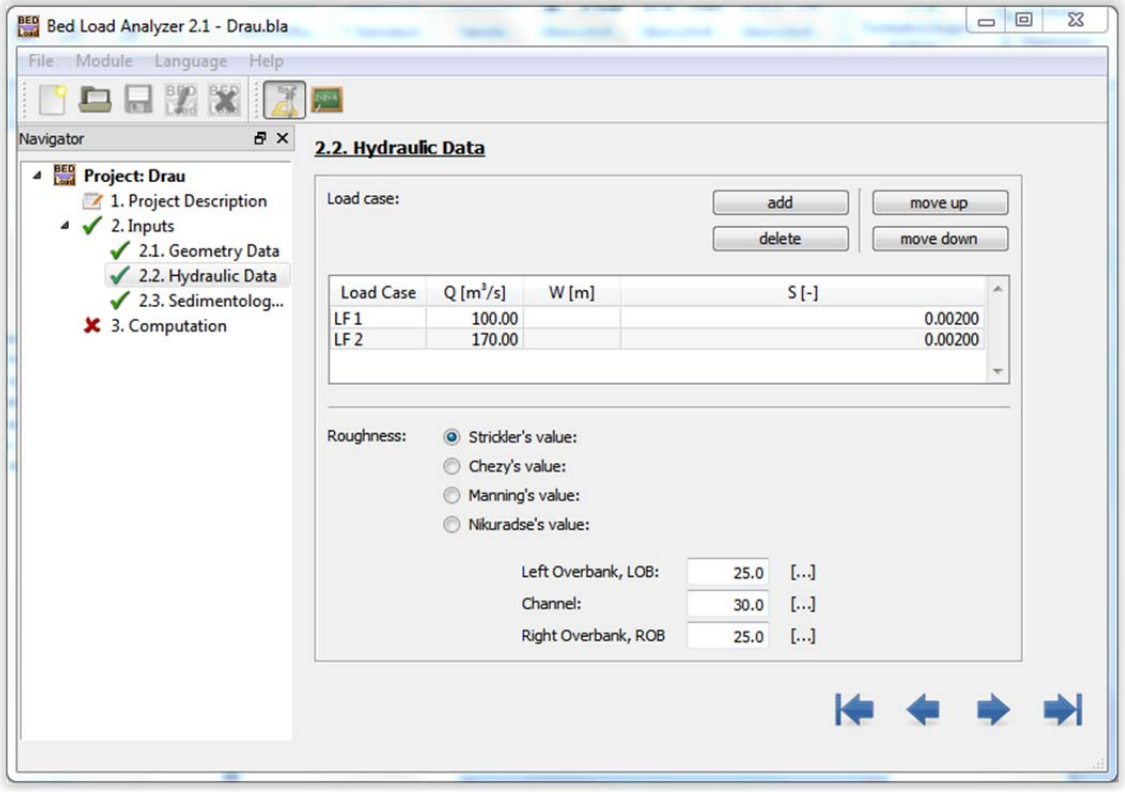

*Abbildung 9: Formularblatt Hydraulische Daten*

Zur Eingabe der Rauigkeit stehen vier verschiedene Ansätze (Strickler, Chezy, Manning und Nikuradse) zur Verfügung. Hat man den gewünschten Rauigkeitsansatz ausgewählt, können die Rauigkeitswerte für die drei Bereiche (linkes Vorland, Hauptgerinne und rechtes Vorland) eingegeben werden.

## **3.6 Eingabe der sedimentologischen Eingangsgrößen**

Hat man mindestens eine Transportformel im Formularblatt Eingaben ausgewählt, können im Formularblatt **Sedimentologische Daten** alle erforderlichen Daten für die Geschiebetransportberechnung eingegeben werden (Abbildung 10). Werte für die Dichte der Sedimente sowie für die kinematische Viskosität des Wassers sind vorgegeben, können jedoch nach Erfordernis geändert werden. Weiters kann ausgewählt werden, ob die Korrektur der Kornrauigkeit berücksichtigt werden soll. Bei der Angabe der Sedimentkorngröße kann zwischen einer Berechnung für eine Korngröße und einer Berechnung für eine Korngrößenverteilung entschieden werden. Bei der Berechnung für eine Korngröße bezieht sich die sedimentologische Berechnung auf den einen eingegebenen Korndurchmesser. Wählt man die Berechnung für eine Korngrößenverteilung, muss die Sieblinie eingegeben werden. Dazu sind die Korndurchmesser für Sand und Kies vorgegeben. Jedoch können Korndurchmesser auch hinzugefügt oder gelöscht werden, um die Sieblinie an individuelle Bedingungen anpassen zu können. Zusätzlich zu den Durchmesserangaben sind mindestens zwei Einträge für den Siebdurchgang erforderlich, um eine gültige Sieblinie zu erstellen.

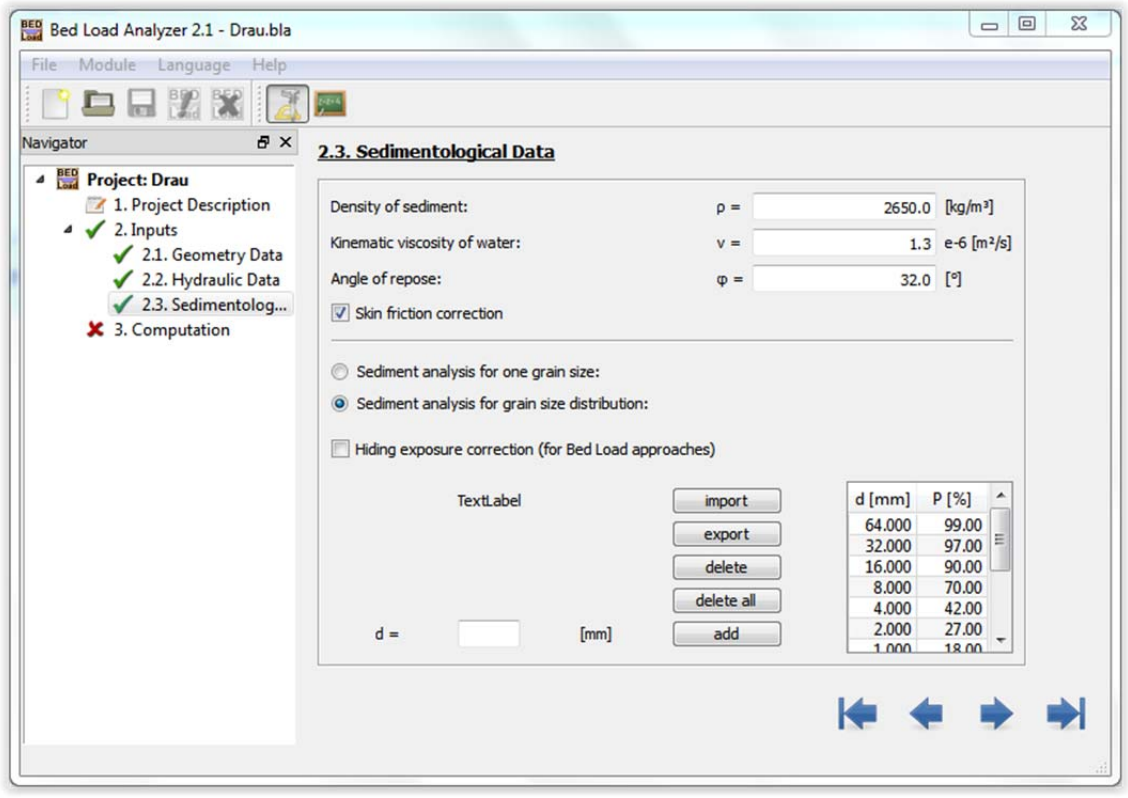

*Abbildung 10: Formularblatt Sedimentologische Daten*

Ähnlich wie bei der Eingabe der Geometrie (Abschnitt 3.4) hat man auch hier die Möglichkeit, die Werte der Sieblinie in eine ASCII‐Datei zu schreiben bzw. die Korngrößenverteilung aus einer ASCII‐Datei einzulesen. Der Durchmesserwert ist dabei durch einen Tabulator oder durch

ein Leerzeichen vom Wert des Siebdurchgangs getrennt, die Wertepaare sind zeilenweise in der Datei abgelegt.

## **3.7 Starten des Berechnungsvorganges**

Nach vollständiger Eingabe aller erforderlichen Parameter kann der Rechenvorgang im Formularblatt **Berechnung** durchgeführt werden. Im Statusfenster werden Meldungen über erfolgreich oder nicht erfolgreich durchgeführte Rechenschritte angezeigt. Nach durchgeführter Berechnung können über die Schaltfläche **Ergebnisse** die berechneten Ergebnisse betrachtet werden.

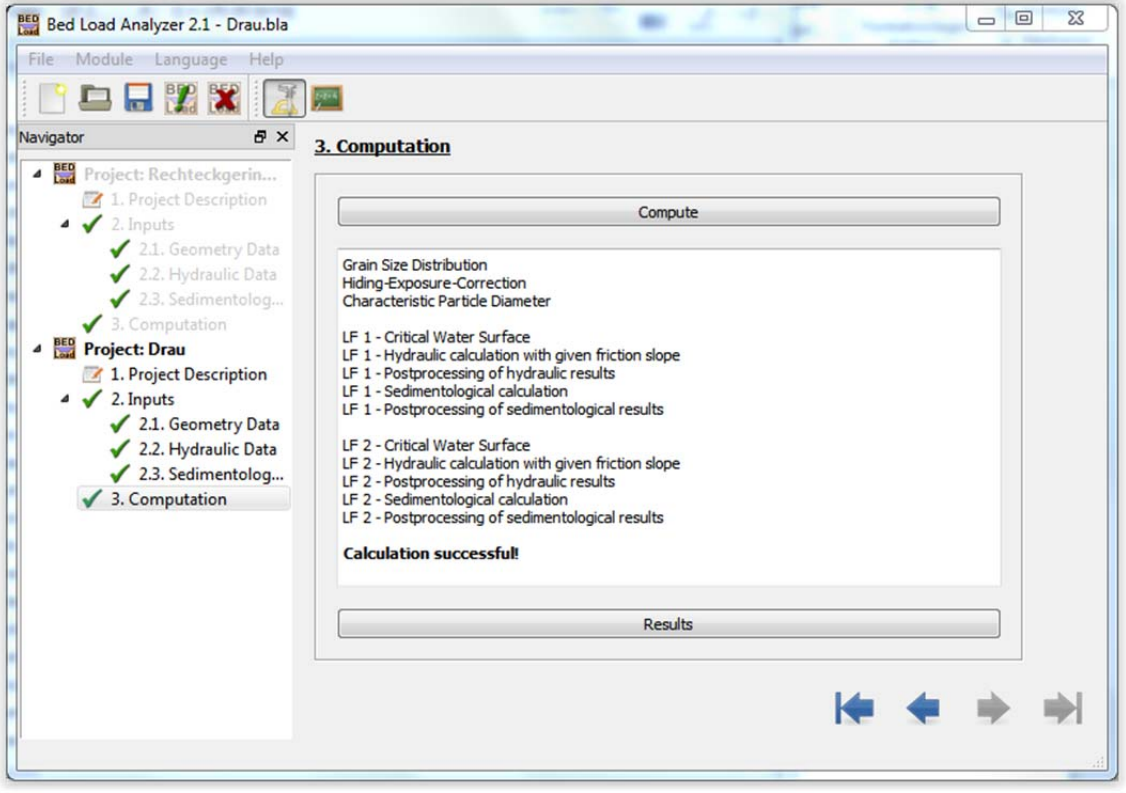

*Abbildung 11: Formularblatt Berechnung*

## **4 Betrachten der Ergebnisse**

Zur Betrachtung der Ergebnisse wird ein eigenes Fenster geöffnet (Abbildung 12). Es besteht aus einem Navigator, einem Splitter, einer Auswahl des darzustellenden Lastfalls, einer Werkzeugleiste für die Darstellung der Unterfenster und einem Arbeitsbereich, in dem die Ergebnisfenster geöffnet werden. Die Breite des Navigators kann mittels einem Splitter zwischen Navigator und Arbeitsbereich geändert werden, bzw. kann man den Navigator damit ausblenden.

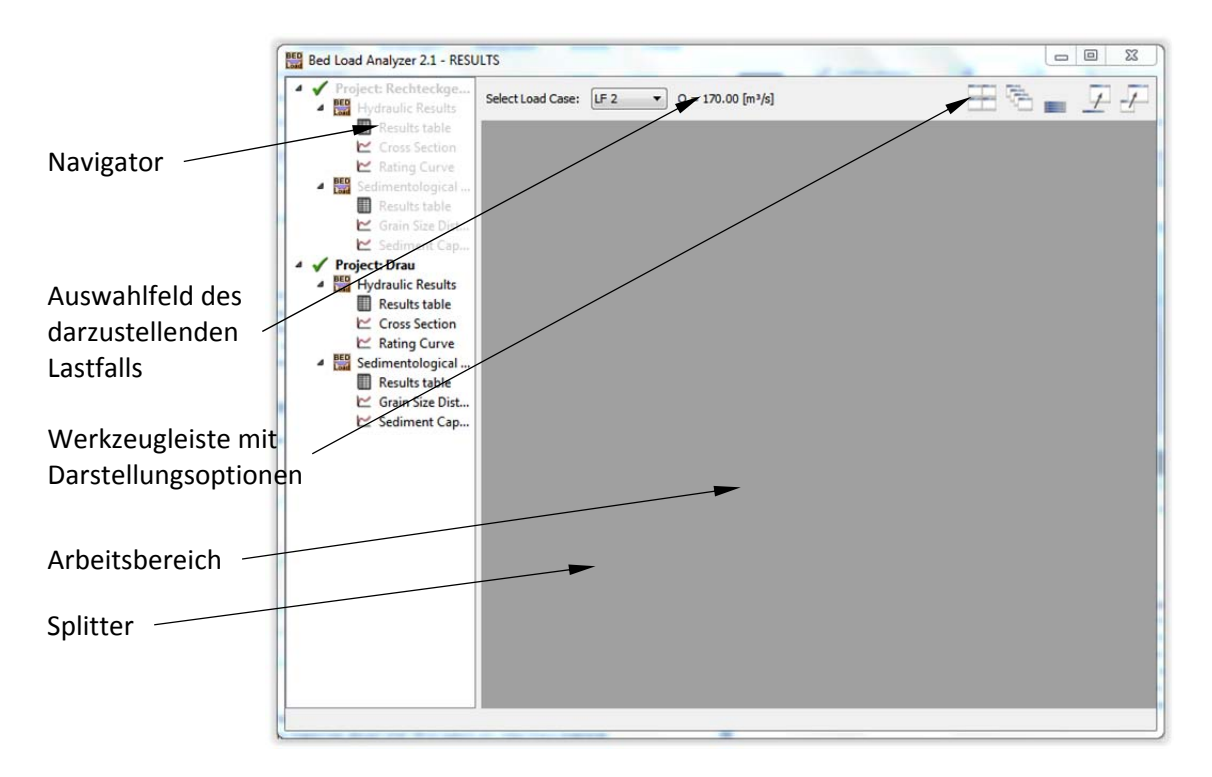

*Abbildung 12: Ergebnishauptfenster*

Im Navigator sind die verfügbaren Ergebnisse der geöffneten Projekte dargestellt. Ein grüner Haken signalisiert, dass die Ergebnisse aktuell sind. Wird jedoch ein rotes Kreuz angezeigt, beziehen sich die Ergebnisse auf den zuletzt erfolgreich durchgeführten Berechnungsvorgang. Die Eingaben sind seit dem letzten Berechnungsvorgang geändert worden, es muss also die Berechnung erneut durchgeführt werden, um aktuelle Ergebnisse zu erhalten.

Durch einen Doppelklick auf einen Eintrag im Navigator wird das jeweilige Ergebnisfenster im Arbeitsbereich geöffnet. Es können bis zu sechs Ergebnisfenster geöffnet werden. In der Werkzeugleiste stehen Möglichkeiten zur Verfügung, wie die Ergebnisfenster im Arbeitsbereich dargestellt werden sollen.

Mit dem Auswahlschalter kann ein Lastfall gewählt werden, für welchen die Ergebnisse in den Ergebnisfenstern gezeigt werden sollen. Bei den Ergebnisfenstern unterscheidet man solche mit Tabellen und solche mit Grafiken. In Abbildung 13 sind alle Unterfenster geöffnet und stufenförmig angeordnet.

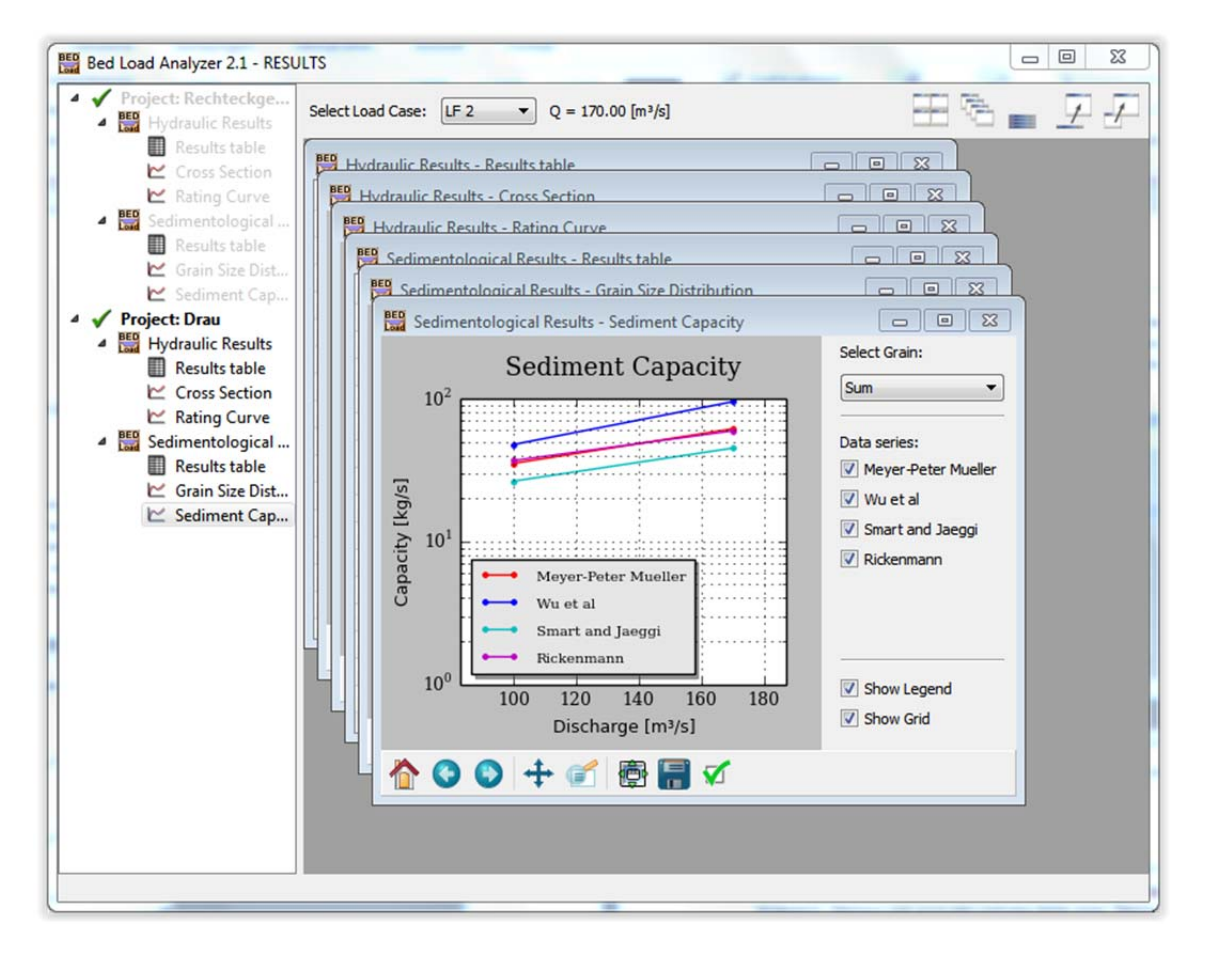

*Abbildung 13: Ergebnishauptfenster mit geöffneten Unterfenstern*

## **4.1 Tabellen**

Ergebnisfenster, deren Inhalt eine Tabelle ist, sind im Navigator mit einem Tabellen‐Symbol versehen. Es werden die hydraulischen sowie die sedimentologischen Ergebnisse in Tabellen dargestellt. Markiert man eine oder mehrere Zellen einer Tabelle und drückt man die rechte Maustaste, öffnet sich ein Kontextmenü (Abbildung 14). Durch den Menüpunkt **Kopieren** werden die Einträge der markierten Zellen in die Zwischenablage kopiert. Mit **Alles Kopieren** werden die Inhalte aller Zellen sowie alle Zeilen- und Spaltenüberschriften in die Zwischenablage kopiert. Wählt man den Menüpunkt **Drucken,** wird ein Protokoll mit den Ergebnissen erstellt, welches an einen Drucker gesendet werden kann.

### **4.1.1 Hydraulische Ergebnisse ‐ Ergebnistabelle**

Die Ergebnistabelle der hydraulischen Berechnung (Abbildung 14) beinhaltet hydraulische Kennwerte des gewählten Lastfalls. Die erste Spalte beinhaltet Ergebnisse, die sich auf das

gesamte Flussquerprofil beziehen. In den restlichen Spalten sind Ergebnisse der drei Rauigkeitsbereiche enthalten.

| Project: Rechteckge<br><b>BED</b> Hydraulic Results | Select Load Case:<br>LF <sub>2</sub>  | $Q = 170.00$ [m <sup>3</sup> /s] |         |          |            |          |                                     |
|-----------------------------------------------------|---------------------------------------|----------------------------------|---------|----------|------------|----------|-------------------------------------|
| Results table<br>▦<br>Cross Section<br>$\sim$       | BED Hydraulic Results - Results table |                                  |         |          |            |          | $\mathbb{F}$ $\mathbb{R}$<br>$\Box$ |
| Rating Curve                                        |                                       | <b>TOTAL</b>                     | LOB     | CHANNEL  | <b>ROB</b> |          |                                     |
| ▲ <b>BB</b> Sedimentological                        | Water surface, W [m]                  | 242.158                          |         |          |            |          |                                     |
| Results table                                       | Cr. water surface [m]                 | 241.312                          |         |          |            |          |                                     |
| Grain Size Dist<br>∼                                | Energy head [m]                       | 242,407                          |         |          |            |          |                                     |
| Sediment Cap                                        | Friction slope, S [-]                 | 0.00200                          |         |          |            |          |                                     |
| <b>Project: Drau</b><br><b>Hydraulic Results</b>    | Strickler's value [m1/3/s]            | 27.012                           | 25.000  | 30,000   | 25,000     |          |                                     |
| <b>Results table</b><br>⊞                           | Flow area [m <sup>2</sup> ]           | 83.557                           | 16.295  | 49.455   | 17.807     |          |                                     |
| <b>Cross Section</b><br>∼                           | Wetted perimeter [m]                  | 43.667                           | 11.859  | 20.010   | 11,798     |          |                                     |
| <b>E</b> Rating Curve                               | Hydraulic radius [m]                  | 1.913                            | 1.374   | 2.472    | 1.509      |          |                                     |
| BED Sedimentological                                | Conveyance [m <sup>\$</sup> /s]       | 3801.345                         | 503.483 | 2712.092 | 585.771    |          |                                     |
| <b>Results table</b>                                | Discharge, Q [m <sup>3</sup> /s]      | 170,000                          | 22.516  | 121.288  | 26.124     |          |                                     |
| ٣<br>Grain Size Dist                                | Top width [m]                         | 42.897                           | 11.569  | 20,000   | 11.        | Copy     | $Ctrl + C$                          |
| ⊵ Sediment Cap                                      | Average velocity [m/s]                | 2.035                            | 1.382   | 2.453    | 1.         | Copy All | Ctrl+Shift+C                        |
|                                                     | Max flow depth [m]                    | 0.000                            |         |          |            | Print    | $Ctrl + P$                          |
|                                                     | Alpha energy coefficient [-]          | 1.178                            |         |          |            |          |                                     |
|                                                     | Mean flow depth [m]                   | 1.948                            | 1.408   | 2.473    | 1.572      |          |                                     |
|                                                     | Bed shear stress [N/m <sup>2</sup> ]  | 37.543                           | 26.958  | 48.491   | 29.613     |          |                                     |
|                                                     | Bed shear velocity [m/s]              | 0.194                            | 0.164   | 0.220    | 0.172      |          |                                     |
|                                                     | Froude Number [-]                     | 0.465                            | 0.372   | 0.498    | 0.375      |          |                                     |
|                                                     |                                       |                                  |         |          |            |          |                                     |

*Abbildung 14: Ergebnistabelle der hydraulischen Berechnung*

#### **4.1.2 Sedimentologische Ergebnisse ‐ Ergebnistabelle**

In dieser Tabelle sind die sedimentologischen Ergebnisse des gewählten Lastfalls dargestellt. Die ersten acht Zeilen beinhalten allgemeine Ergebnisse, die unabhängig von der gewählten Transportformel aber abhängig vom Korndurchmesser berechnet werden. In allen darauf folgenden Zeilen sind Ergebnisse der anfangs gewählten Transportformeln dargestellt. Welche Ergebnisse zu welcher Transportformel gehören, wird durch die Abkürzung der Transportformel in der Zeilenüberschrift gekennzeichnet. Die ersten Spalten zeigen Ergebnisse von charakteristischen Durchmessern der Korngrößenverteilung ( $d_m$ ,  $d_{50}$ ,  $d_{10}$ ,  $d_{90}$ ). Die Sedimentkapazität in diesen Spalten bezieht sich auf eine Kornfraktion von 100 Prozent. Die weiteren Spalten sind die Ergebnisse der Kornfraktionen aus der Korngrößenverteilung, die Sedimentkapazität bezieht sich hierbei auf die Fraktion des jeweiligen Korndurchmessers. Die Summe der Sedimentkapazitäten der einzelnen Korngrößen ist in einer eigenen vorangestellten Spalte dargestellt. Eine Ausnahme stellen die Sedimenttransportformeln für steile Gerinne dar, da diese lediglich für den charakteristischen Korndurchmesser d<sub>50</sub> berechnet werden können und somit auch nur für diesen ausgegeben werden.

| BED Sedimentological Results - Results table                                             |          |         |        |         |                      |       |              | $\Box$<br>$\Box$ | $-x$                     |
|------------------------------------------------------------------------------------------|----------|---------|--------|---------|----------------------|-------|--------------|------------------|--------------------------|
|                                                                                          | dm       | d50     | d10    | d30     | d90                  | Sum   | d99          | d98              | $49^{\circ}$             |
| Hiding factor [-]                                                                        | 0.500    | 0.500   | 0.500  | 0.500   | 0.500                |       | 0.056        | 0.090            | $\mathfrak{c}$           |
| Exposure factor [-]                                                                      | 0.500    | 0.500   | 0.500  | 0.500   | 0.500                |       | 0.944        | 0.910            | $\epsilon$               |
| Particle Reynolds Number [-]                                                             | 1037.304 | 871.173 | 76,226 | 406,536 | 2710.241             |       | 15245.106    | 8469.503         | 5081                     |
| Settling velocity [m/s]                                                                  | 0.355    | 0.322   | 0.052  | 0.208   | 0.587                |       | 1.405        | 1.046            | C                        |
| Rouse Number [-]                                                                         | 4.025    | 3,661   | 0.595  | 2.360   | 6,659                |       | 15,956       | 11.874           | S                        |
| MPM - Critical Shields stress [-]                                                        | 0.047    | 0.047   | 0.047  | 0.047   | 0.047                |       | 0.047        | 0.047            | $\mathbf{C}$             |
| MPM - Shields stress [-]                                                                 | 0.251    | 0.287   | 1.781  | 0.508   | 0.122                |       | 0.033        | 0.052            | $\mathbf C$              |
| MPM - Critical shear stress [N/m <sup>2</sup> ]                                          | 4.659    | 3.913   | 0.342  | 1,826   | 12.172               |       | 12,532       | 9.520            | $\overline{\phantom{a}}$ |
| MPM - Grain shear stress [N/m <sup>*</sup> ]                                             | 24,920   | 23,856  | 12.975 | 19.718  | 31,683               |       | 48.793       | 42.125           | 37                       |
| MPM - Capacity [kg/s]                                                                    | 72.39    | 72.25   | 49.32  | 67.50   | 60.70                | 61.55 | 0.00         | 0.05             |                          |
| <b>WU - Critical Shields stress [-]</b>                                                  | 0.030    | 0.030   | 0.030  | 0.030   | 0.030                |       | 0.030        | 0.030            |                          |
| WU - Shields stress [-]                                                                  | 0.251    | 0.287   | 1.781  | 0.508   | 0.122                |       | 0.033        | 0.052            | c                        |
| WU - Critical shear stress [N/m <sup>4</sup> ]                                           | 2.974    | 2.497   | 0.219  | 1.165   | Copy<br>$\mathbb{R}$ |       | $Ctrl + C$   | 5.076            |                          |
| Grain shear stress [N/m <sup>2</sup> ]<br>WU-                                            | 24,920   | 23.856  | 12.975 | 19.718  | Copy All             |       | Ctrl+Shift+C | 2.125            | 37 <sup>5</sup>          |
| WU - Capacity [kg/s]                                                                     | 44.00    | 46.83   | 82.92  | 58.57   |                      |       |              | 6.35             |                          |
| SJ - Critical Shields stress [-]                                                         |          | 0.051   |        |         |                      | Print | $Ctrl + P$   |                  |                          |
| SJ - Corrected critical Shields stress [-]                                               |          | 0.051   |        |         |                      |       |              |                  |                          |
| SJ - Shields stress [-]                                                                  |          | 0.287   |        |         |                      |       |              |                  |                          |
| SJ - Volumetric water of fluid discharge per unit width [m <sup>5</sup> /s/m]            |          | 6.064   |        |         |                      |       |              |                  |                          |
| SJ - Volumetric bedload transport rate per unit width [m <sup>3</sup> /s/m]              |          | 0.001   |        |         |                      |       |              |                  |                          |
| SJ - Capacity [kg/s]                                                                     |          | 45.061  |        |         |                      | 45.06 |              |                  |                          |
| RM - Volumetric water of fluid discharge per unit width [m <sup>2</sup> /s/m]            |          | 6.064   |        |         |                      |       |              |                  |                          |
| RM - Critical flow discharge at the beginning of bedload transport [m <sup>2</sup> /s/m] |          | 0.183   |        |         |                      |       |              |                  |                          |
| RM - Volumetric bedload transport rate per unit width [m <sup>3</sup> /s/m]              |          | 0.001   |        |         |                      |       |              |                  |                          |
| RM - Capacity [kg/s]                                                                     |          | 59.600  |        |         |                      | 59.60 |              |                  |                          |
| $\overline{a}$<br>m.                                                                     |          |         |        |         |                      |       |              |                  |                          |

*Abbildung 15: Ergebnistabelle der sedimentologischen Berechnung*

## **4.2 Grafiken**

Ergebnisfenster mit Grafiken sind im Navigator durch ein Diagramm‐Symbol gekennzeichnet. Bei den hydraulischen Ergebnissen wird das Flussquerprofil und der Pegelschlüssel grafisch dargestellt, bei den sedimentologischen Ergebnissen die Korngrößenverteilung und die Sedimentkapazität. Das Ergebnisfenster besteht aus dem Grafikbereich, der Darstellungsspalte, einem Splitter und einer Werkzeugleiste (Abbildung 16). Die Werkzeugleiste beinhaltet unter anderem Optionen zum Zoomen, zur Anpassung des Grafikbereichs und zur Speicherung der Grafik. Nähere Informationen zur Werkzeugleiste findet man in der offiziellen matplotlib-Dokumentation<sup>7</sup>. Am rechten Fensterrand befindet sich eine Spalte mit einigen Auswahlmöglichkeiten zum Ein‐ und Ausblenden von Grafikelementen und Datenreihen. Diese Spalte ist mit einem Splitter versehen, wodurch deren Breite geändert werden kann, bzw. kann man die Spalte damit ausblenden.

 $\frac{7}{1}$  www.matplotlib.org/users/navigation\_toolbar.html

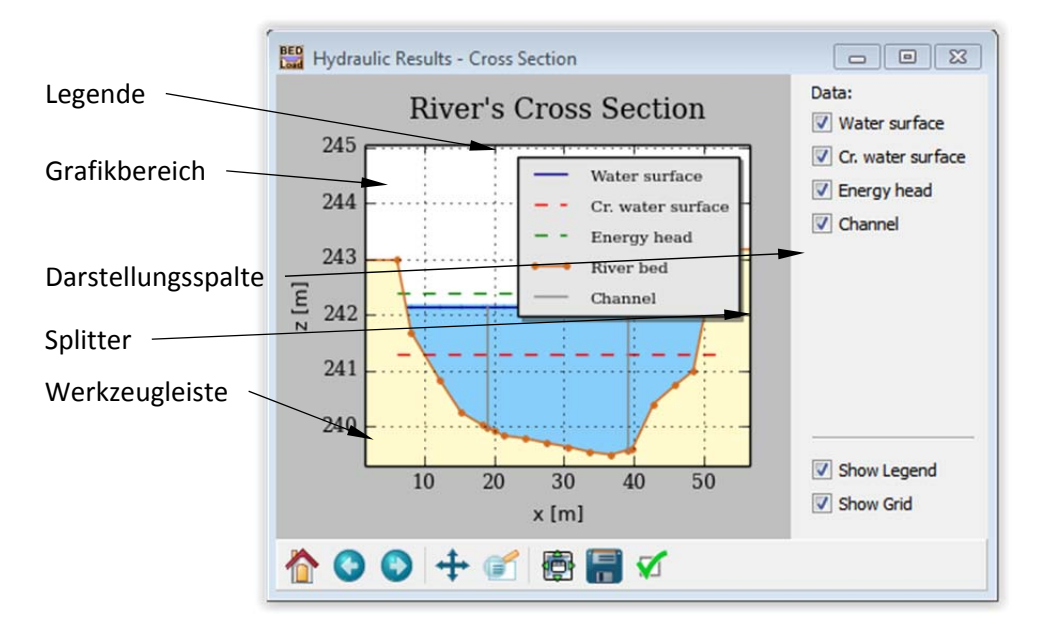

*Abbildung 16: Grafikfenster mit Flussquerprofil*

Durch Anklicken der Grafikelemente im Grafikbereich wird ein Detailfenster geöffnet, in dem die genauen Werte des gewählten Elements angezeigt werden (Abbildung 17).

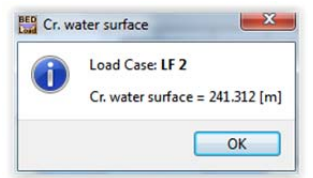

*Abbildung 17: Detailfenster*

Die Position der Legende kann über das Dialogfenster (Abbildung 18), das durch Anklicken der Legende geöffnet wird, gewählt werden.

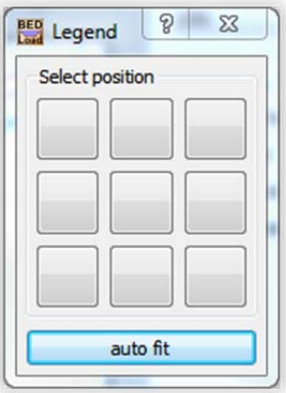

*Abbildung 18: Dialogfenster für Legendenposition*

### **4.2.1 Hydraulische Ergebnisse ‐ Flussquerprofil**

In dieser Grafik (Abbildung 16) ist das Flussquerprofil mit dem durchflossenen Querschnitt dargestellt. Zusätzlich sind die Linien des kritischen Abflusses und der Energiehöhe in der Grafik sichtbar. Das Hauptgerinne ist durch zwei vertikale Linien abgebildet. Alle dargestellten Ergebnisse beziehen sich auf den ausgewählten Lastfall.

#### **4.2.2 Hydraulische Ergebnisse ‐ Pegelschlüssel**

Diese Grafik zeigt den Pegelschlüssel, der mit dem Abfluss des gewählten Lastfalles begrenzt ist. Es besteht die Möglichkeit, verschiedene Größen auf der x‐ und y‐Achse anzuzeigen.

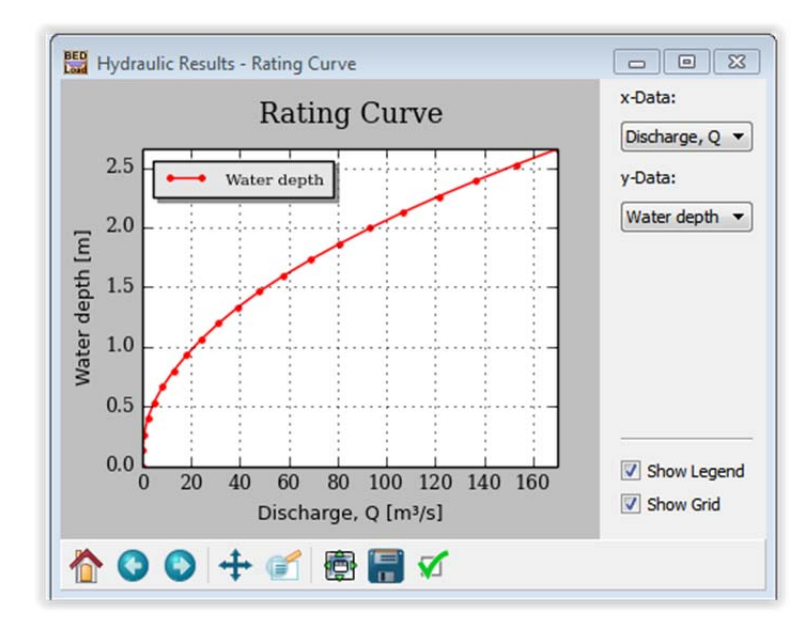

*Abbildung 19: Pegelschlüssel*

#### **4.2.3 Sedimentologische Ergebnisse ‐ Korngrößenverteilung**

Die eingegebene Korngrößenverteilung wird in dieser Grafik geplottet. Standardmäßig hat die x‐Achse eine logarithmische Skalierung zur Basis Zwei.

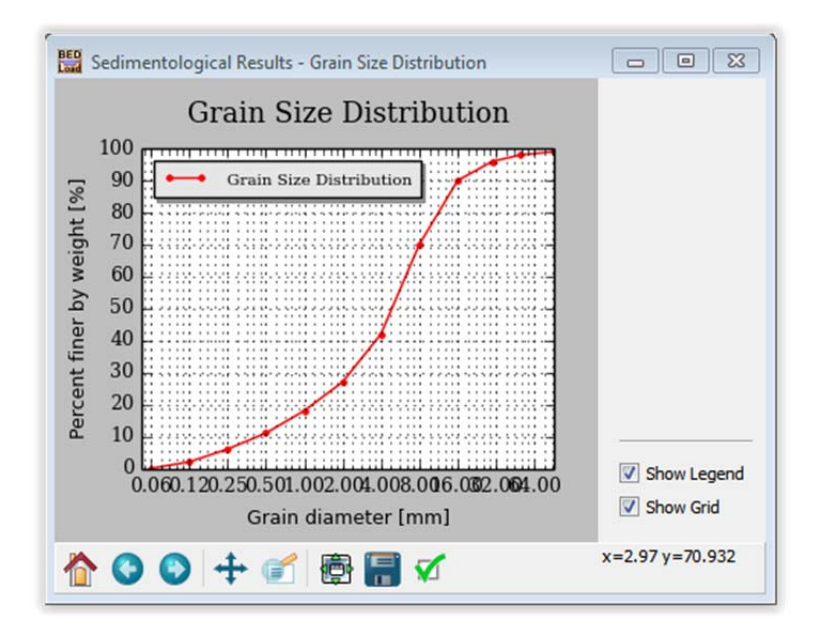

*Abbildung 20: Korngrößenverteilung*

#### **4.2.4 Sedimentologische Ergebnisse ‐ Sedimentkapazität**

Die Beziehung zwischen der Sedimentkapazität und dem hydraulischen Abfluss wird in diesem Unterfenster gezeigt. Dazu werden die Abflüsse der eingegebenen hydraulischen Lastfälle und die zugehörigen errechneten Sedimentkapazitäten für die ausgewählten Transportformeln herangezogen. Die y‐Achse hat eine logarithmische Skalierung. Es können die Kurven der verschiedenen charakteristischen Korngrößen sowie die Kurve der Summe der Korngrößenverteilung angezeigt werden. Bei den Kapazitäten für steile Gerinne (also Smart und Jäggi, Rickenmann) können nur die Summe und der charakteristische Korndurchmesser d $_{50}$ visualisiert werden, da die Gleichungen die Berechnung nur über diesen berücksichtigen.

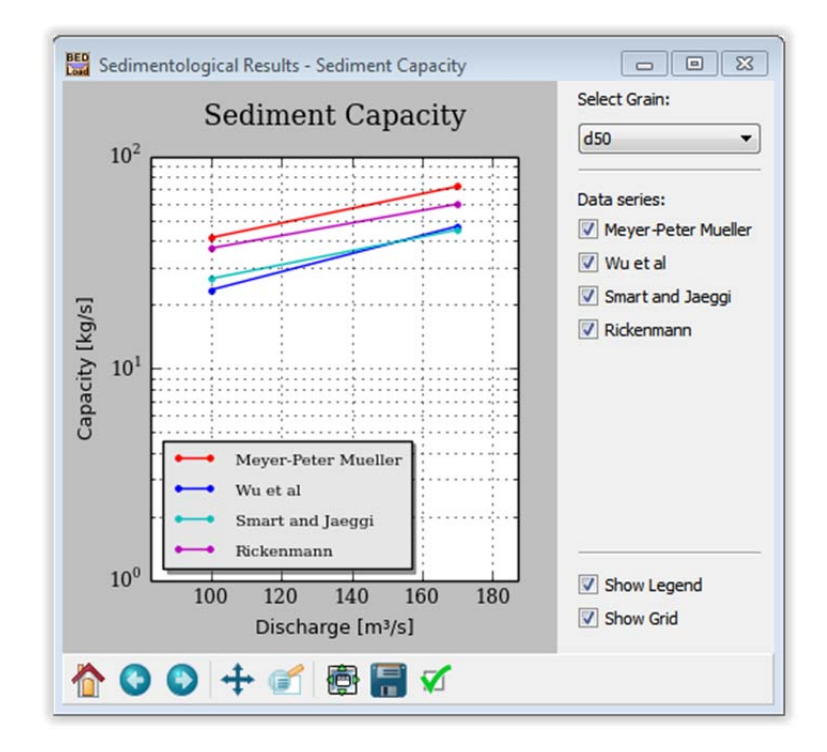

*Abbildung 21: Sedimentkapazität*

# **Abbildungsverzeichnis**

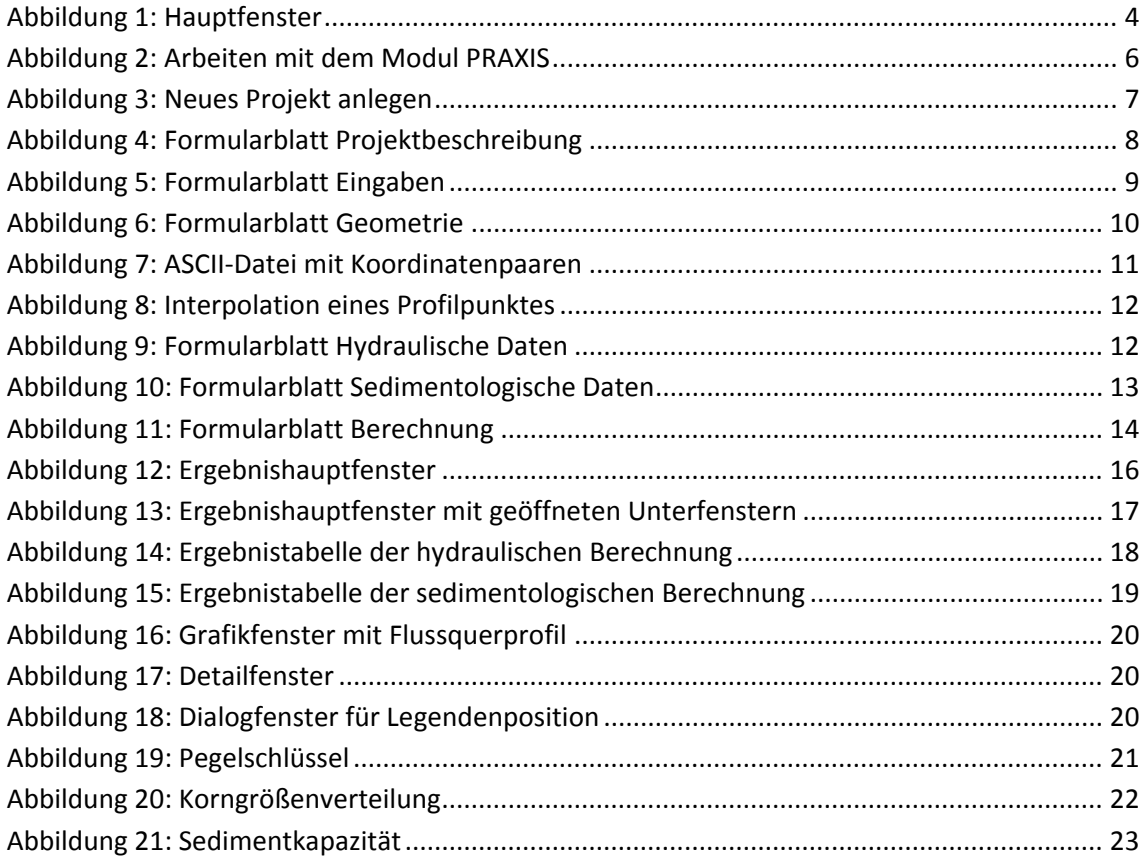